## 國際貿易管理經營人才培訓班-遠距教學

※注意事項提醒:

- 1. 請學員上課點名時開啟視訊鏡頭,須有完整的臉部,點完後可關閉。
- 2. 5/31(一)請於 18:10 提前進入課程以測試 連結:<https://meet.google.com/ryp-mvqb-uup> 代碼:ryp-mvqb-uup (若連結無法使用請輸入代碼)
- 3. 請關掉收音功能,避免背景音影響上課。
- 4. 隨班助教於開始上課 15 分鐘內線上點名及課程結束點名,並隨時節錄影片。
- 5. 於每次線上遠距上課前提供連線資訊予分署,故分署承辦人員隨時可能查課。

### Google meet 操作手冊

- 1. 註冊一個 google 帳號
- 2. 測試網路速度:

Step1:輸入網址 speedtest.net

Step2:點選 GO

Step3:測試網速維持在(10/10)(download/upload)

請使用桌上型電腦或筆記型電腦上課,不得己可以使用 Pad 上課。

※不使用手機上課,會完全看不到簡報內容。

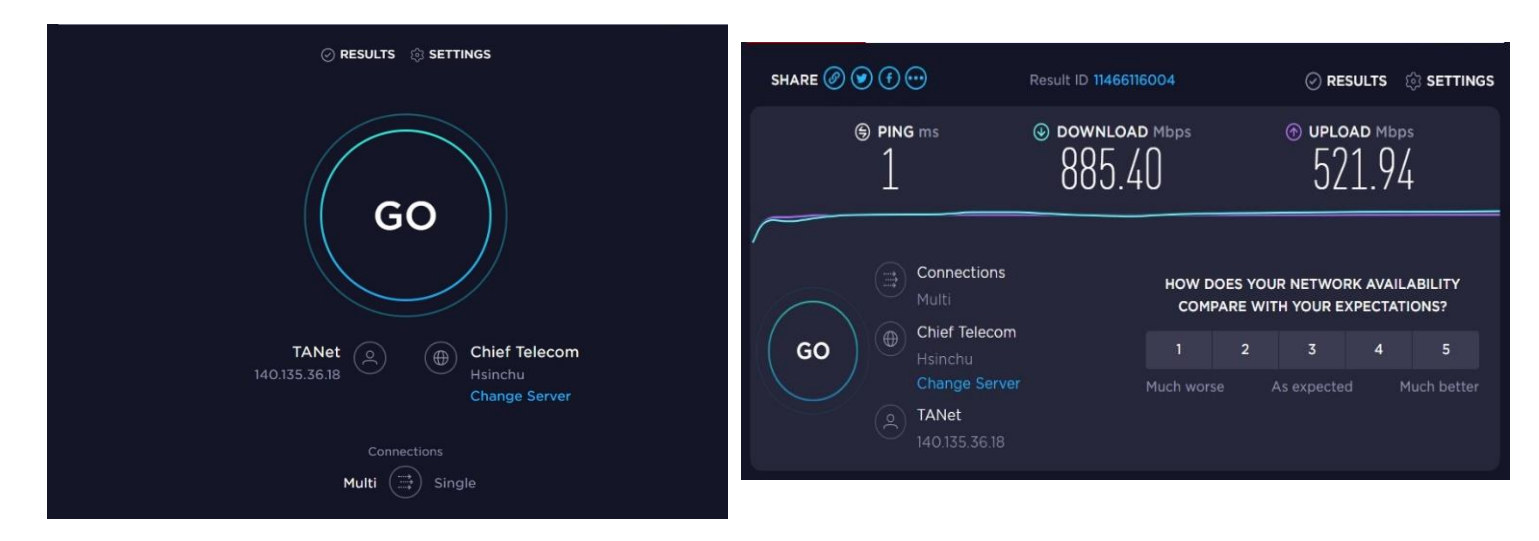

- 3. 老師給予連結或會議代號
- 4. 上課前請將名字改為:本名,以利每堂課點名,下課後即可自行改回來。

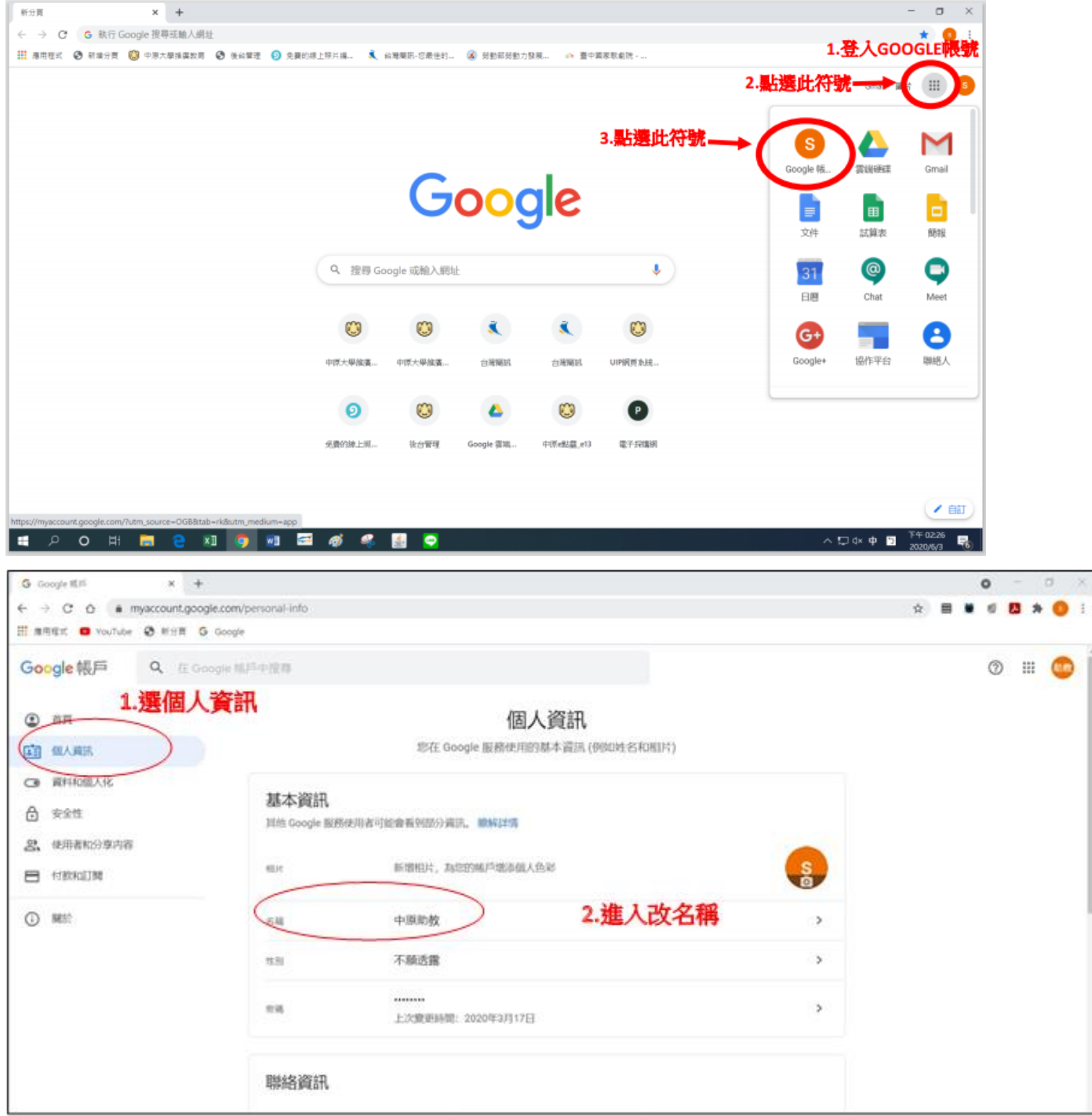

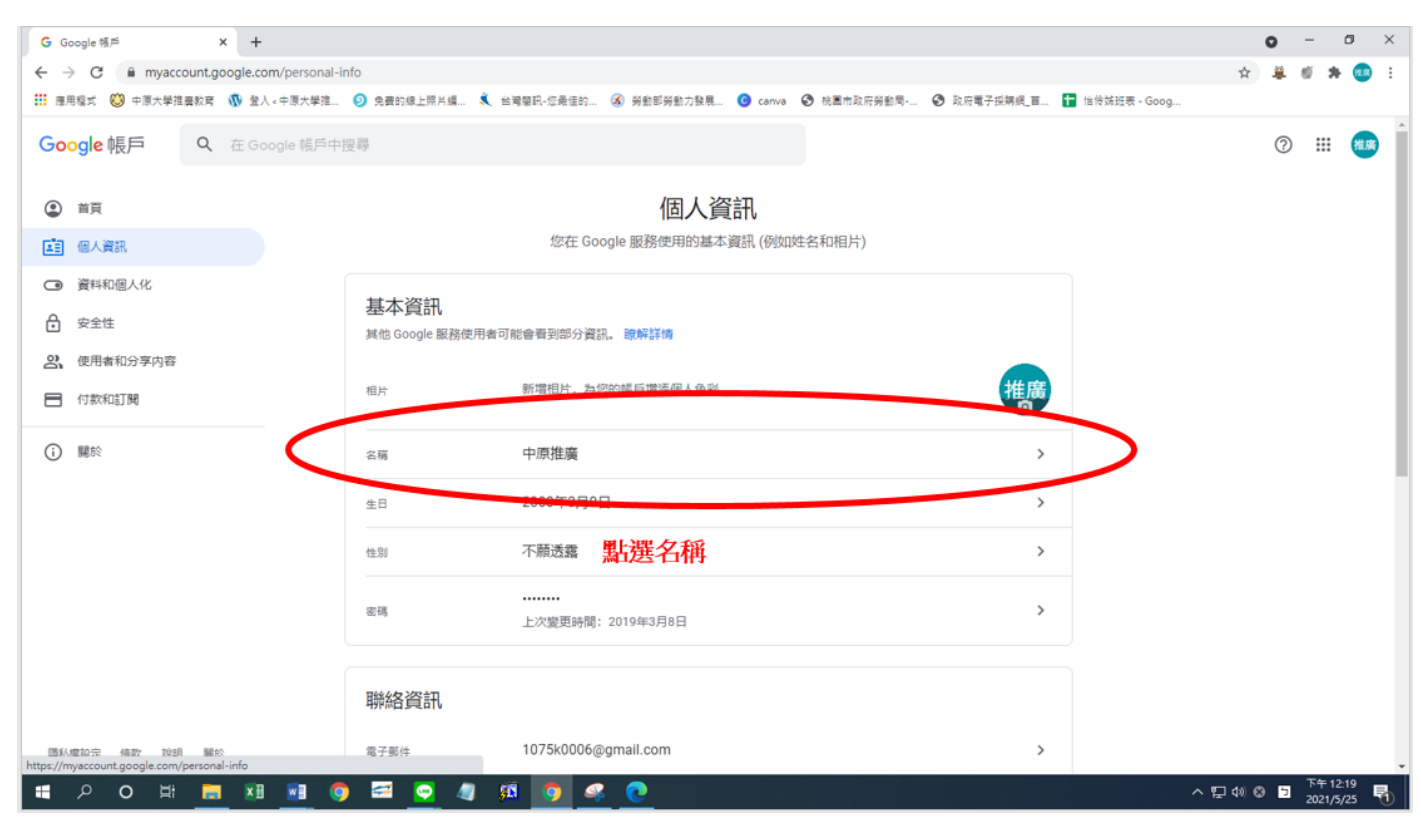

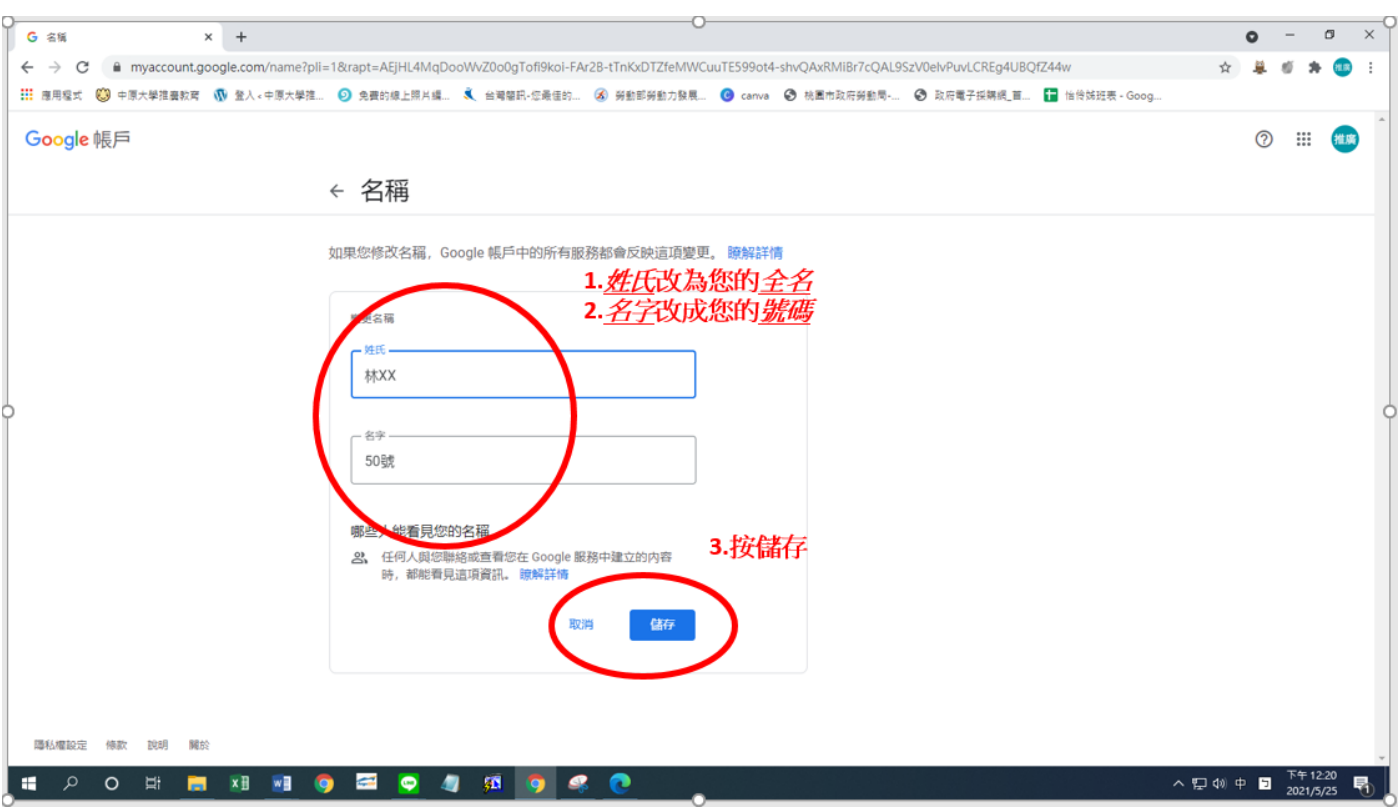

- 5. 點選要求加入(提醒請用本名讓老師辨識)
	- Meet

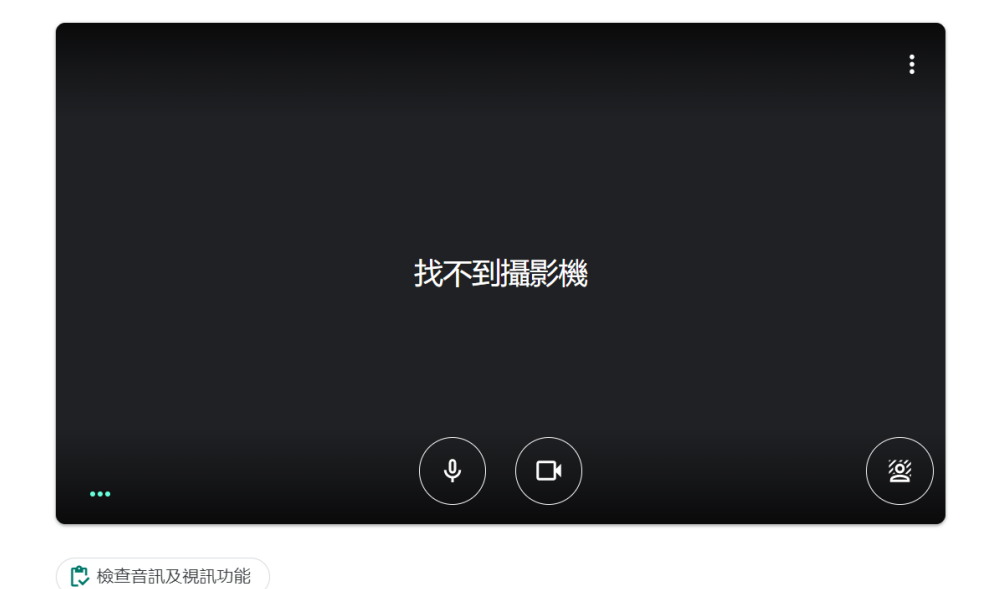

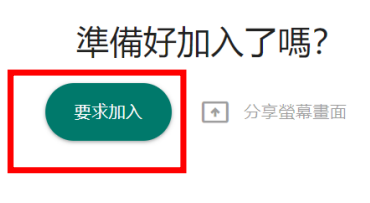

r.

- 6. 老師同意後即可上課(提醒請用本名讓老師辨識)
- 7. 需有攝影功能,建議使用筆電、平板

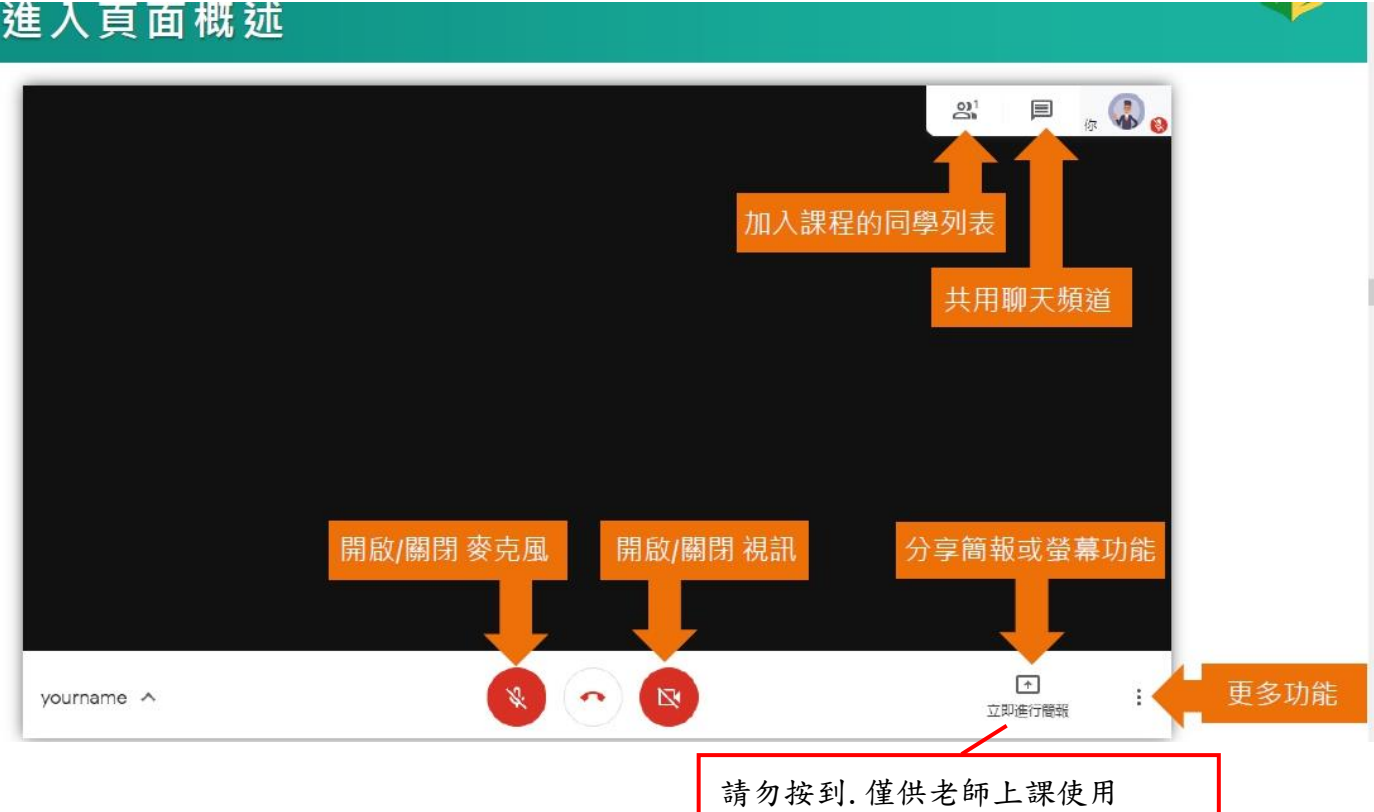

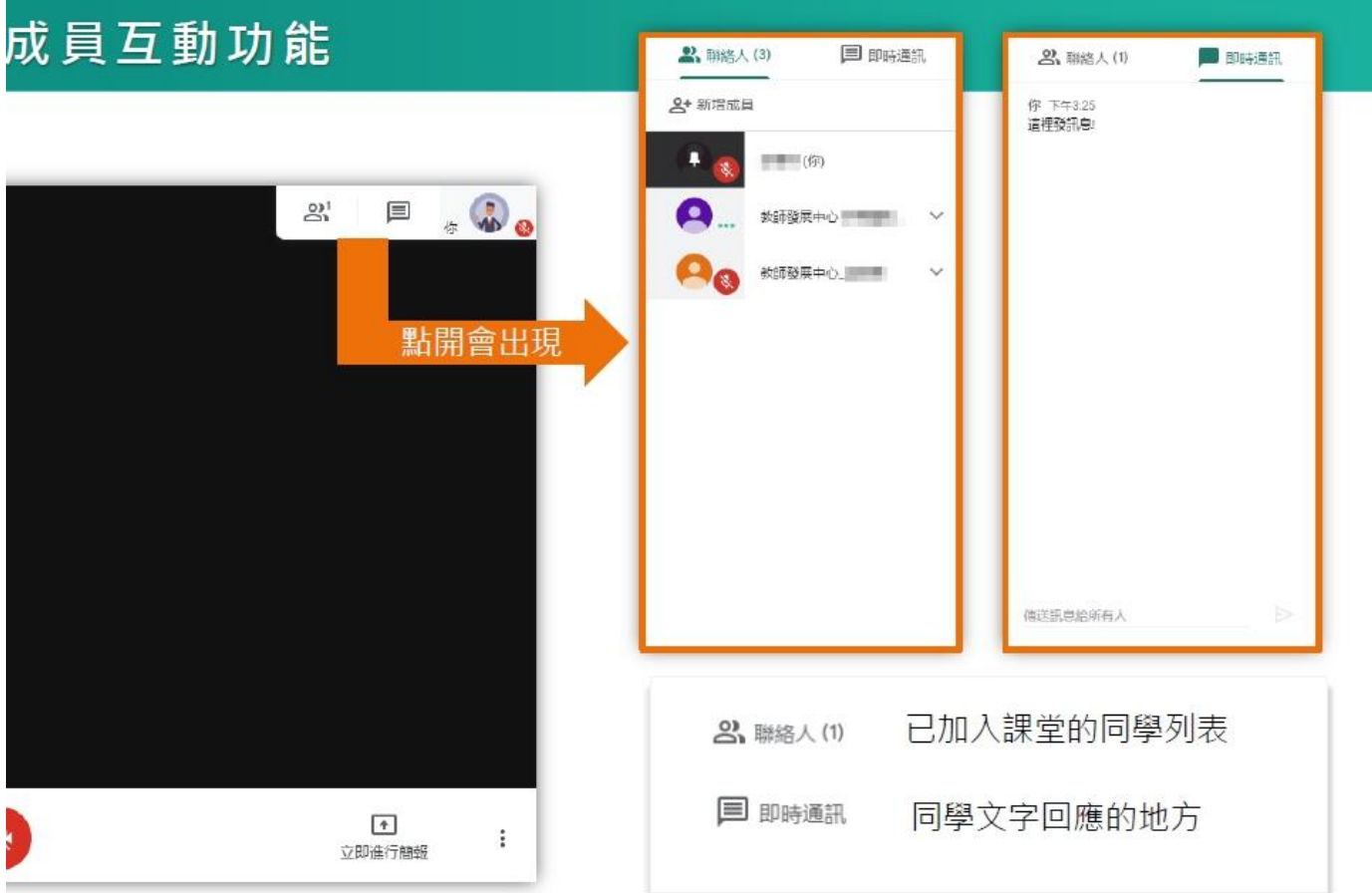

8. 請進入設定,選取視訊(幫助畫質更好) 最大傳送解析度 360P 最大接收解析度 720P

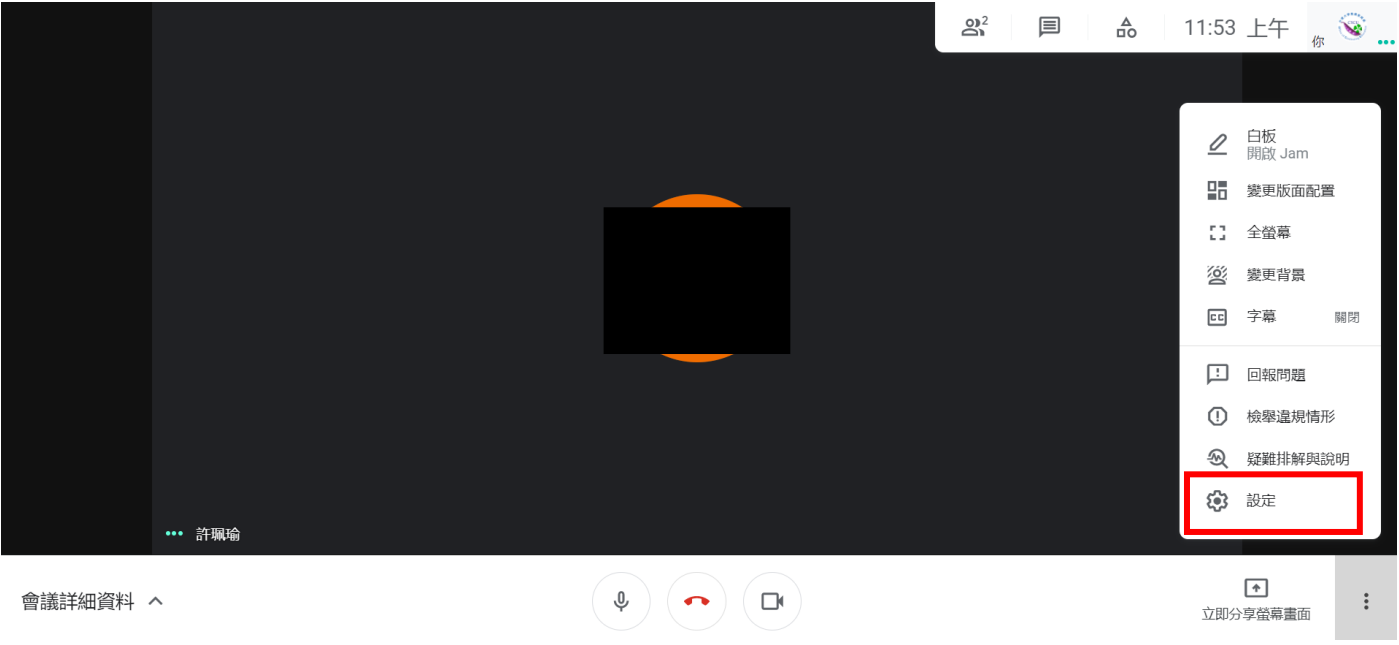

中原大學推廣教育處

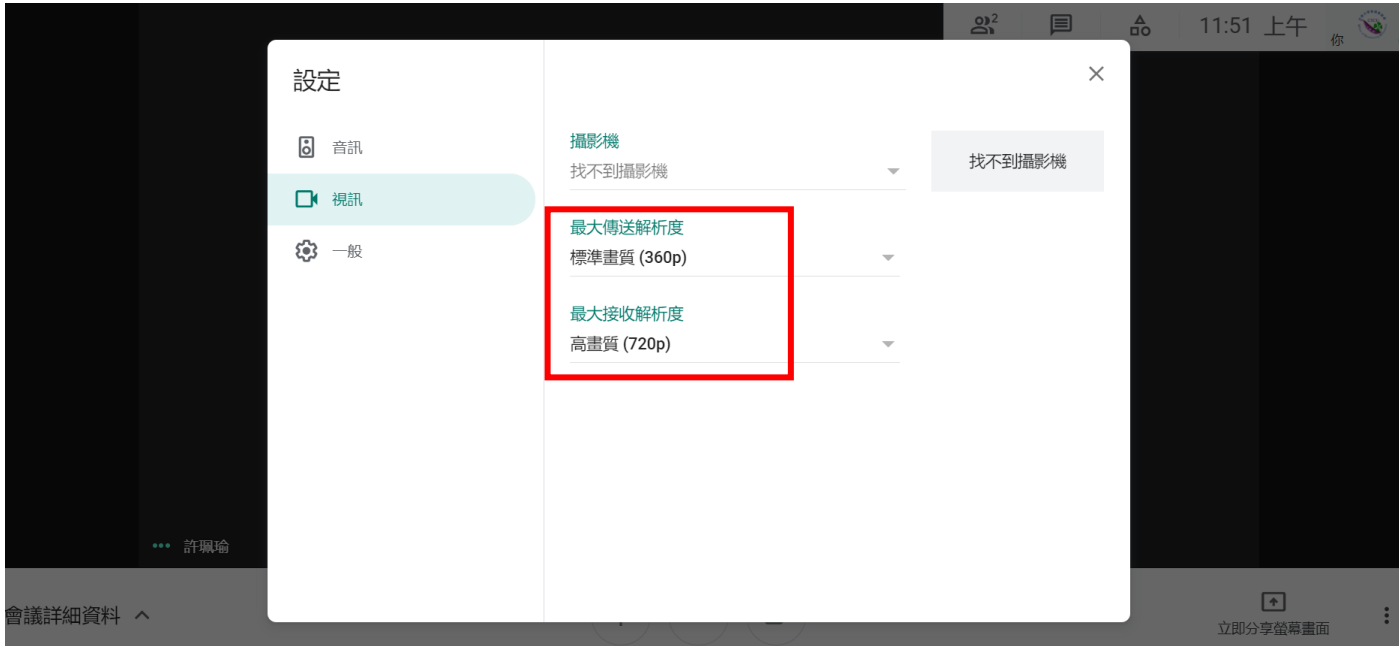

9. 請釘選老師的畫面(老師畫面會放最大)

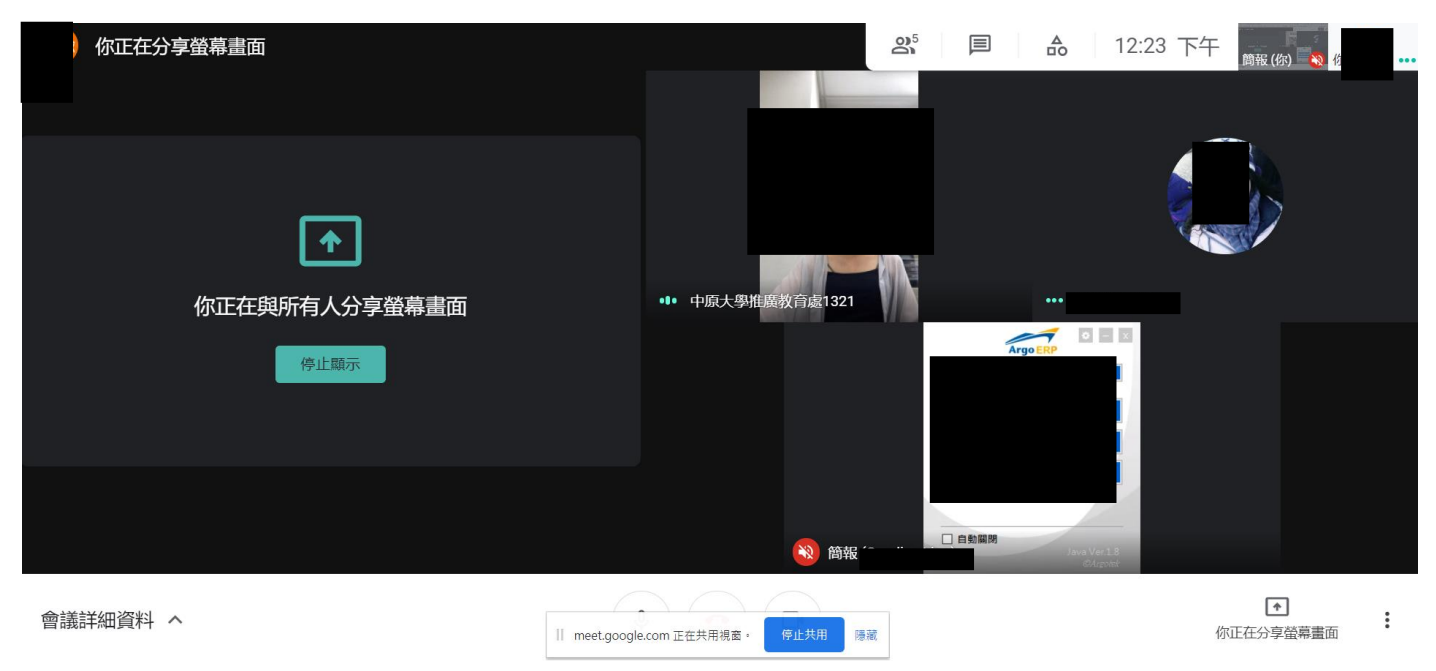

#### 10.點選即可以留言分享

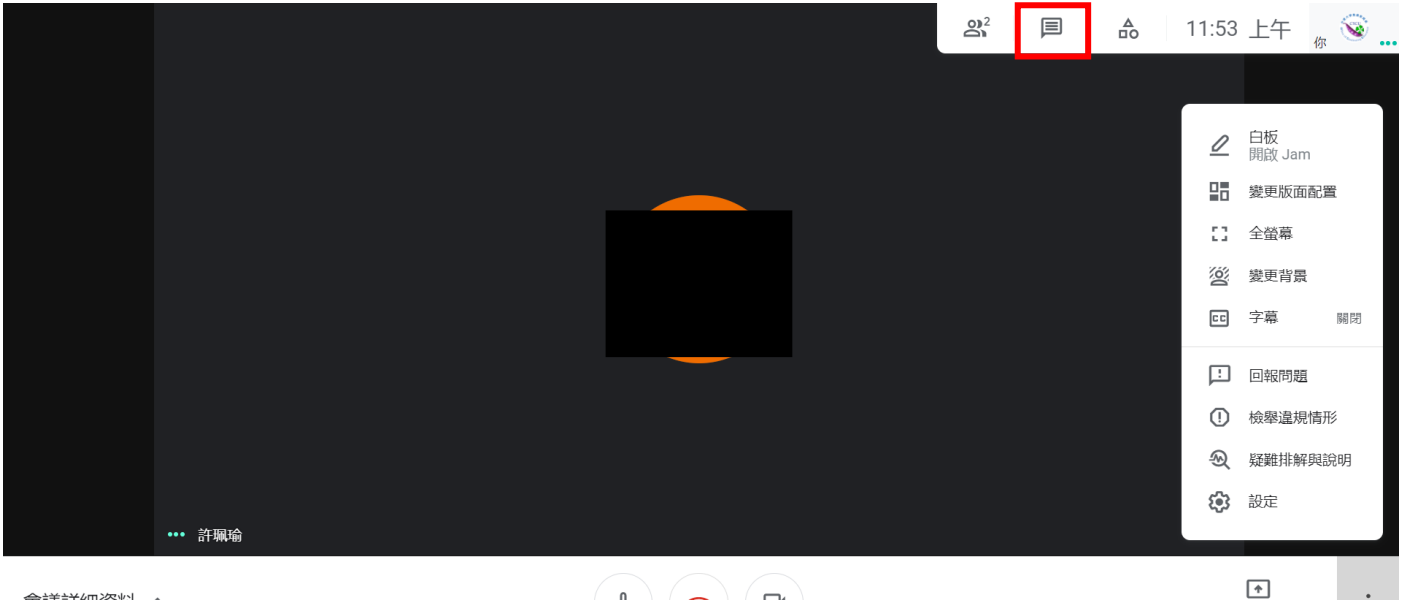

會議詳細資料 へ

 $\left(\begin{array}{c} \Phi \end{array}\right)$   $\left(\begin{array}{c} \bullet \\ \bullet \end{array}\right)$   $\left(\begin{array}{c} \Box\bullet \end{array}\right)$ 

#### 11.手機、平版畫面(點取連結或輸入會議代號,並點選加入)

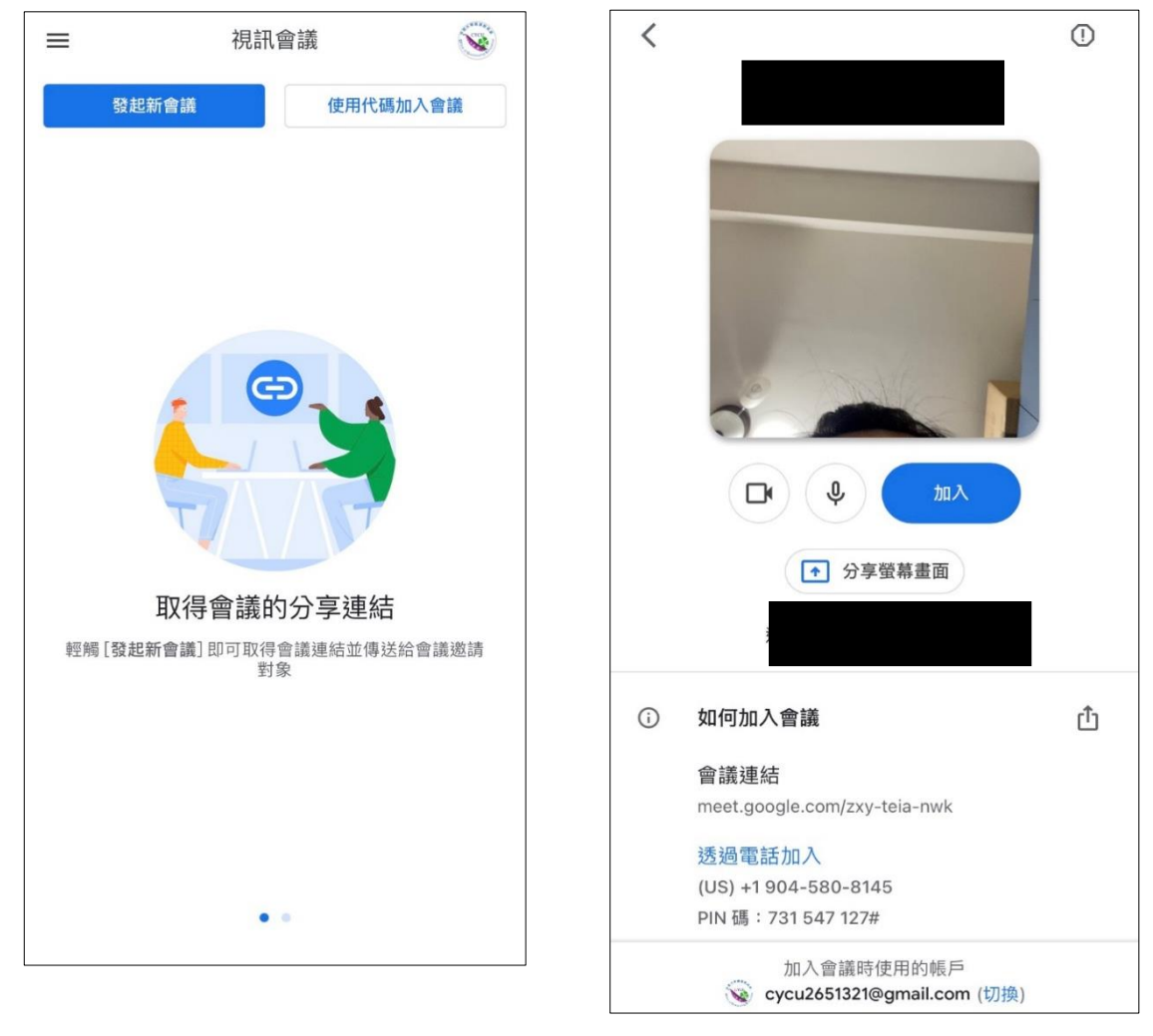

# 「祝福您終身學習幸福美滿!」☆

中原大學推廣教育處

 $\vdots$